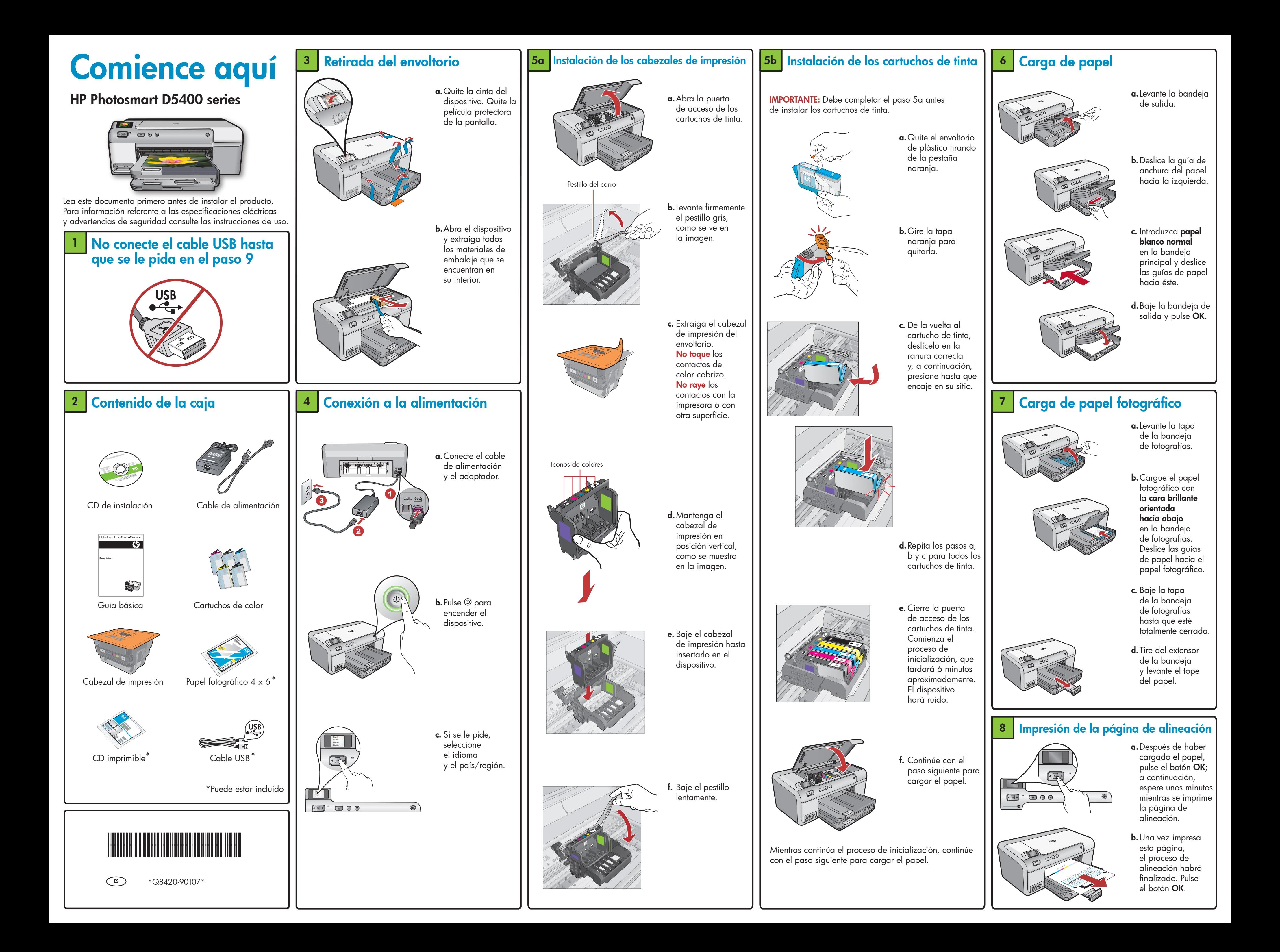

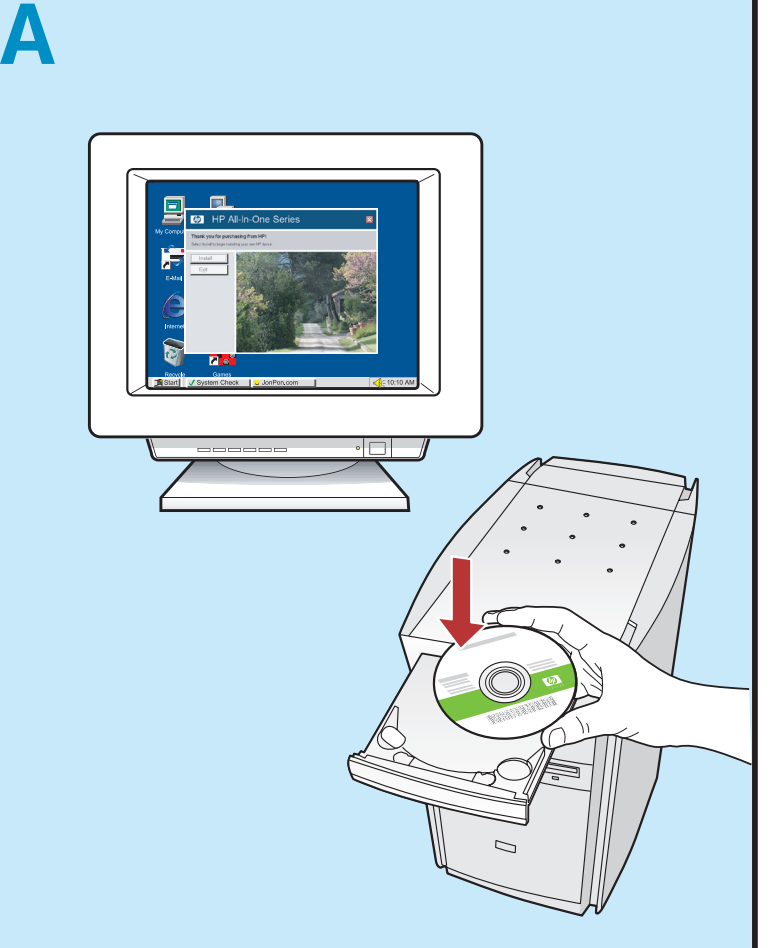

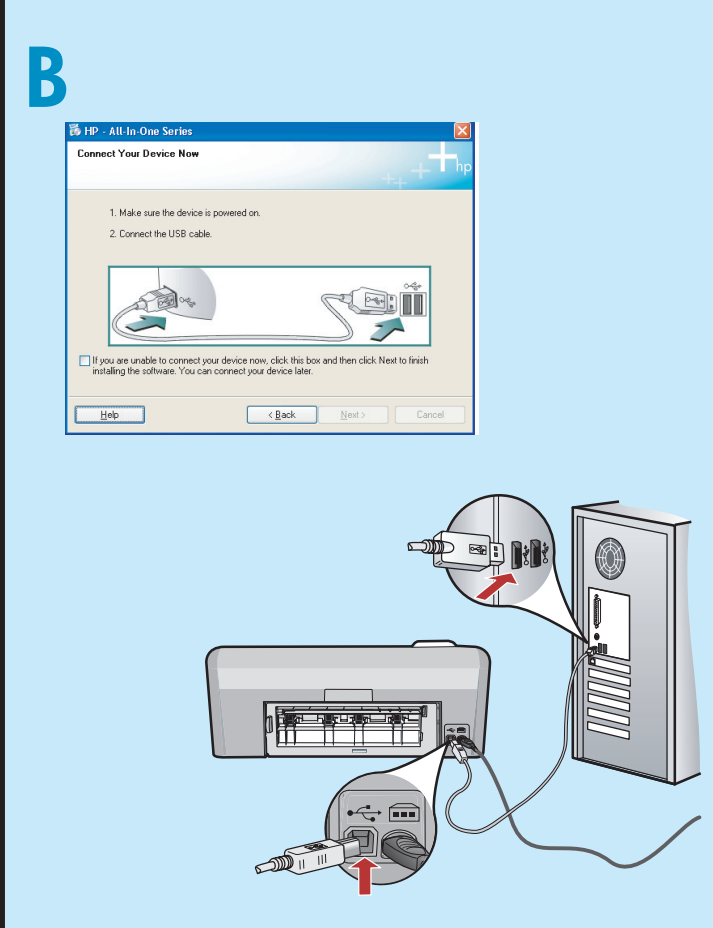

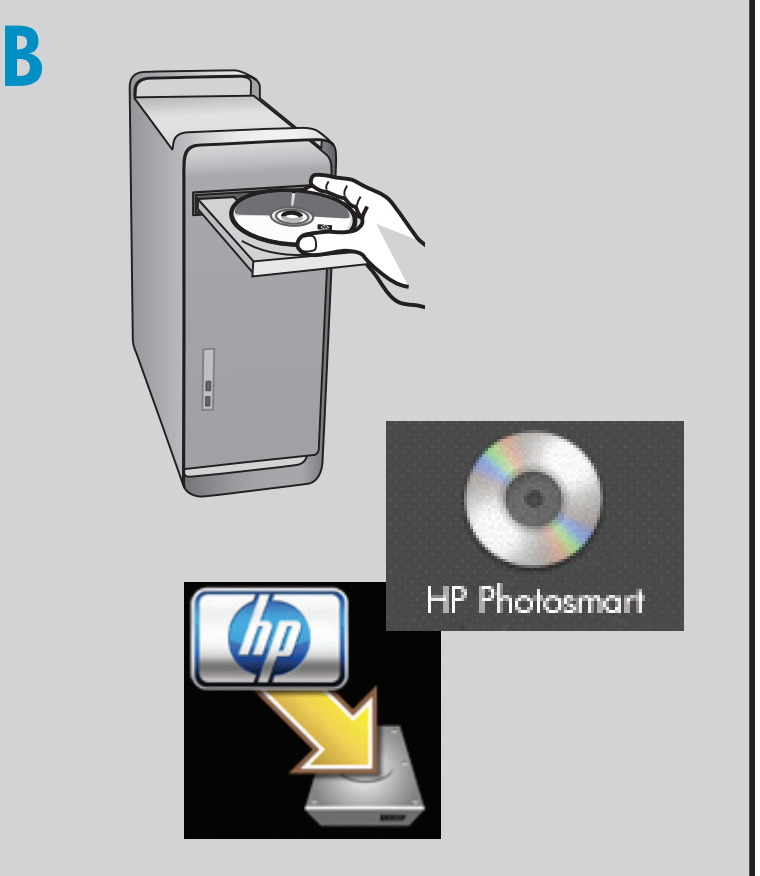

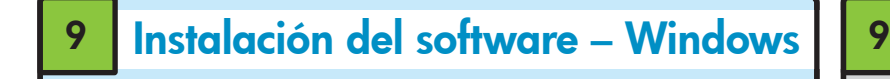

NOTA: No conecte el cable USB hasta que se le pida.

- **a.** Encienda el equipo, inicie sesión si es necesario y, a continuación, espere a que aparezca el escritorio. Inserte el CD y siga las instrucciones que aparecen en la pantalla.
- IMPORTANTE: Si no aparece la pantalla de inicio, haga doble clic en Mi PC y en el icono CD-ROM con el logotipo de HP y, a continuación, vuelva a hacer doble clic en setup.exe.

 $\mathbf b.$ Una vez que se le pida, conecte el cable USB al puerto que se encuentra en la parte posterior del dispositivo HP y, a continuación, a cualquier puerto USB del equipo. Siga las instrucciones que aparecen en pantalla para completar la instalación del software.

- **a.** Conecte el cable USB al puerto que se encuentra en la parte posterior del dispositivo HP y, a continuación, a cualquier puerto USB del equipo.
- 

IMPORTANTE: Si no está incluido, compre un cable USB por separado.

- **c.** Haga doble clic en el icono del **instalador de HP**. Siga las instrucciones que aparecen en la pantalla.
- **d.** Complete la pantalla del **asistente de configuración**.
- OK to select
- **c.** Pulse las teclas de flecha para ver la foto que desee; después pulse OK. **d.** Pulse el botón Imprimir fotografía en el panel de control para imprimir la foto.

**b.**Inserte la tarjeta de memoria de la cámara en la ranura para tarjeta de memoria correspondiente del dispositivo HP.

**b.** Inserte el CD.

**a.**Cargue papel fotográfico en la bandeja de fotografías en caso de que no lo haya hecho todavía.

IMPORTANTE: Si no está incluido, compre un cable USB por separado.

Acción: Cierre todas las pantallas. Desconecte el cable USB y, a continuación, inserte el CD del software HP verde.

Problema: (sólo en Windows) No ha visto la pantalla que indica que debe conectar el cable USB. Acción: Cierre todas las pantallas. Extraiga el CD del software HP verde y, a continuación, vuelva a insertarlo.

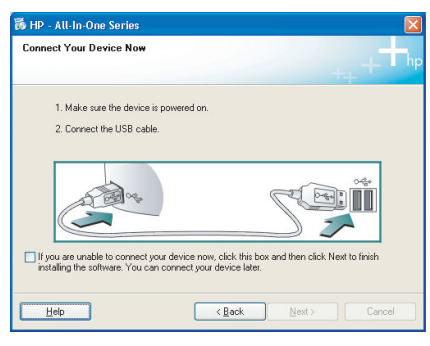

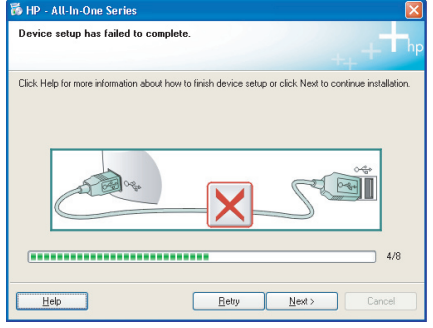

# A Instalación del software – Mac

# Examinación de las funciones

Ahora que ha instalado el programa de software HP Photosmart en su equipo, puede probar algunas de las funciones utilizando su dispositivo HP.

### Impresión de una foto desde una tarjeta de memoria

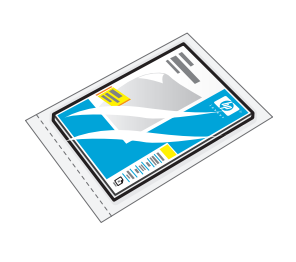

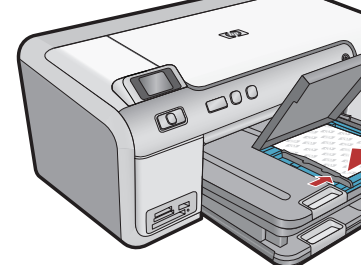

## Solución de problemas

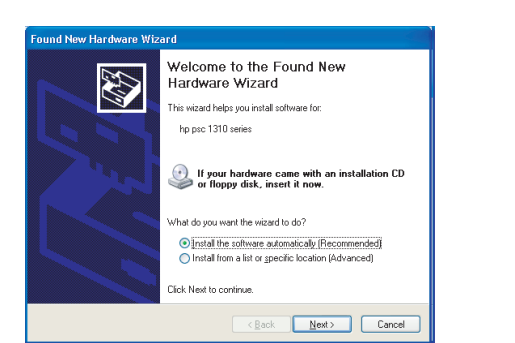

Problema: (Windows) Aparece la pantalla Agregar hardware de Microsoft.

Problema: (sólo en Windows) Aparece la pantalla Se ha producido un error en la instalación del dispositivo. Acción: Desconecte el dispositivo y vuelva a conectarlo. Compruebe todas las conexiones. Asegúrese de que el cable USB está conectado al equipo. No conecte el cable USB a un teclado ni a un concentrador USB sin alimentación.

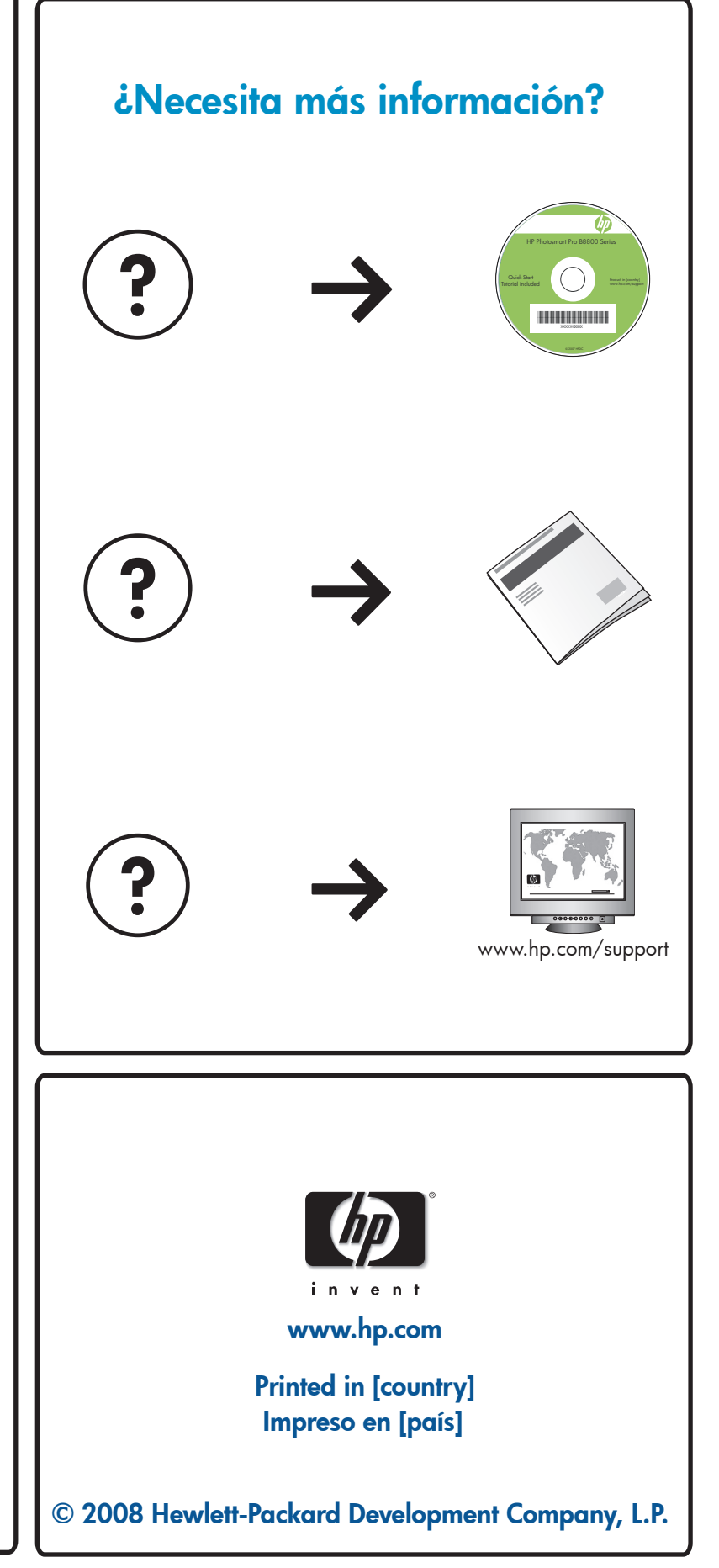

Windows: El Centro de soluciones HP ofrece un acceso cómodo a las muchas funciones de las que dispone el dispositivo y software HP, entre las que se incluye el estado del dispositivo, ajustes, pedido de suministros y ayuda.

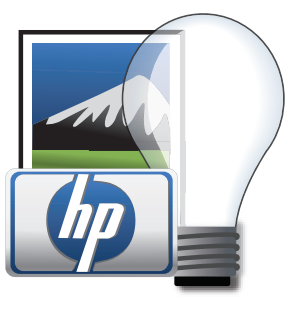

# Utilización del software HP

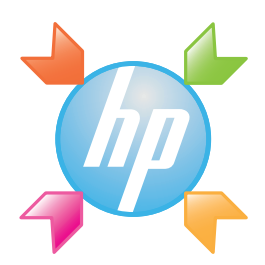

Mac: HP Photosmart Studio permite organizar, administrar y editar las imágenes y vídeos.